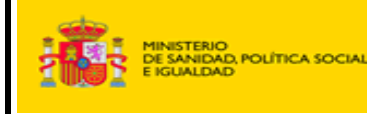

# **APLICACIÓN HCDSNS**

## **Manual de Acceso del Ciudadano v9.0**

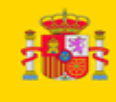

17/02/2011

#### **INDICE**

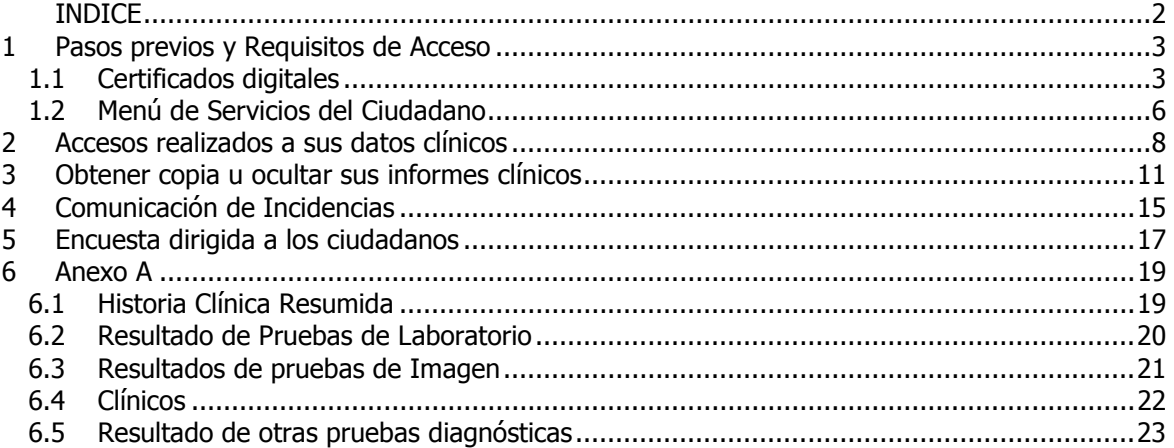

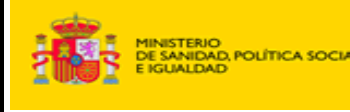

## **1 Pasos previos y Requisitos de Acceso**

**HCDSNS** 

Los usuarios deberán realizar los siguientes pasos para acceder al sistema:

- 1. Poseer un Certificado Digital.
- 2. Conexión a Internet.

#### **1.1 Certificados digitales**

El ciudadano que acceda a la aplicación deberá **poseer un Certificado Digital** que le identifique en el sistema.

A partir de los datos personales del Certificado Digital se comprobará la existencia del ciudadano en el SNS y se obtendrán los datos necesarios del Paciente.

Los Certificados Digitales que admite el Ministerio de Sanidad y Consumo son:

#### **FNMT**

Fábrica Nacional de Moneda y Timbre.

- Persona física
- Persona Jurídica para el Ámbito Tributario
- Certificado de componente

#### **CATCERT**

Agencia Catalana de Certificación (ACC).

- EC-ACC: Agència Catalana de Certificació (arrel).
- EC-AL: Administracions Locals de Catalunya.
- EC-GENCAT: Generalitat de Catalunya.
- EC-SAFP: Secretaria d'Administració i Funció Pública.
- EC-UR: Departament d'Universitats, Recerca i Societat de la Informació.
- Entitat de certificació (IDCat): Ciudadanos/as.

#### **CAGVA**

Autoridad de Certificación de la Generalidad Valenciana.

- Certificado Reconocido en dispositivo seguro para el ciudadano
- Certificado Reconocido en soporte software para el ciudadano
- Certificado Reconocido de Entidad

#### **IZENPE**

Autoridad de Certificación Vasca

- Certificado de Ciudadano v2.0
- Certificado de Entidad en tarjeta criptográfica
- Certificado de Entidad en soporte Software
- Certificado de entidad sin personalidad jurídica

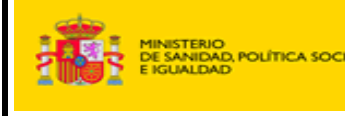

- Certificado Personal de entidades públicas
- Certificado Corporativo reconocido
- Certificado Órgano administrativo

#### **ANF**

ANF Autoridad de Certificación.

- Certificado de Clase 2 de Persona Física
- Certificado de Clase 2 de Persona Jurídica

#### **e-DNI**

Documento Nacional de Identidad electrónico

Emitido por la Dirección General de Policía y el Ministerio del Interior.

- Autenticación de Ciudadano (SHA1)
- Firma de Ciudadano (SHA 1)

#### **CAMERFIRMA**

Emitido por la autoridad de certificación digital de las Cámaras de Comercio españolas.

- Persona Física. Soporte Software. Clave generada PSC
- Persona Física. Soporte Software. Clave generada Usuario
- Persona Física. Soporte Hardware. Clave generada PSC
- Persona Física. Soporte Hardware. Clave generada Usuario
- Persona Jurídica. Soporte Software. Clave generada PSC
- Persona Jurídica. Soporte Software. Clave generada Usuario
- Persona Jurídica. Soporte Hardware. Clave generada PSC
- Persona Jurídica. Soporte Hardware. Clave generada Usuario
- Representante. Soporte Software. Clave generada PSC
- Representante. Soporte Software. Clave generada Usuario
- Representante. Soporte Hardware. Clave generada PSC
- Representante. Soporte Hardware. Clave generada Usuario

#### **Firma Profesional**

- Tipo de Certificado: Certificado Reconocido de Colegiado Común
- Tipo de Certificado: Persona Jurídica
- Certificado Reconocido de Colegiado con DSCF
- Certificado Reconocido de Persona Vinculada con DSCF
- Certificado Reconocido de Persona Vinculada Común

#### **Banesto**

- Tipo de Certificado: Persona Física
- Tipo de Certificado: Persona Jurídica

#### **ACA**

- Tipo de Certificado: Colegiado
- Tipo de Certificado: Administrativo

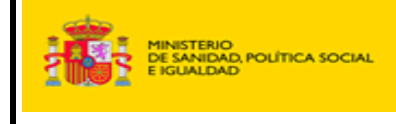

17/02/2011

#### **ANCERT**

- Tipo de Certificado: Notarial Corporativo
- Tipo de Certificado: Notarial Corporativo de Representación
- Tipo de Certificado: Notarial Personal
- Tipo de Certificado: Notarial Personal de Representación Personal
- Tipo de Certificado: FEREN
- Tipo de Certificado: Certificados para Empleados
- Tipo de Certificado: Corporaciones de derecho público

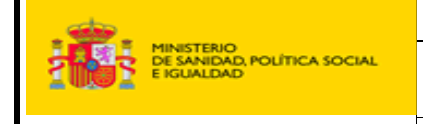

#### **1.2 Menú de Servicios del Ciudadano**

Cuando se acceda a la aplicación la primera pantalla que visualizará el ciudadano será:

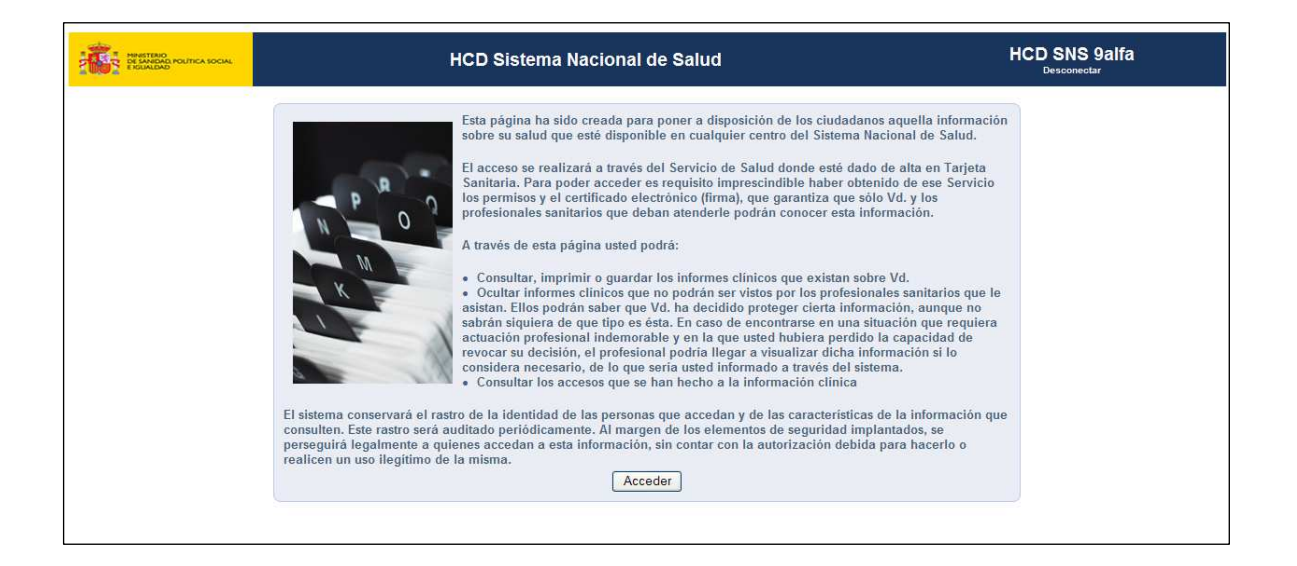

Esta pantalla hace una breve descripción general de la aplicación, sobre su propósito, requisitos y finalidad. Al pulsar el botón "Acceder" se visualizara la siguiente pantalla:

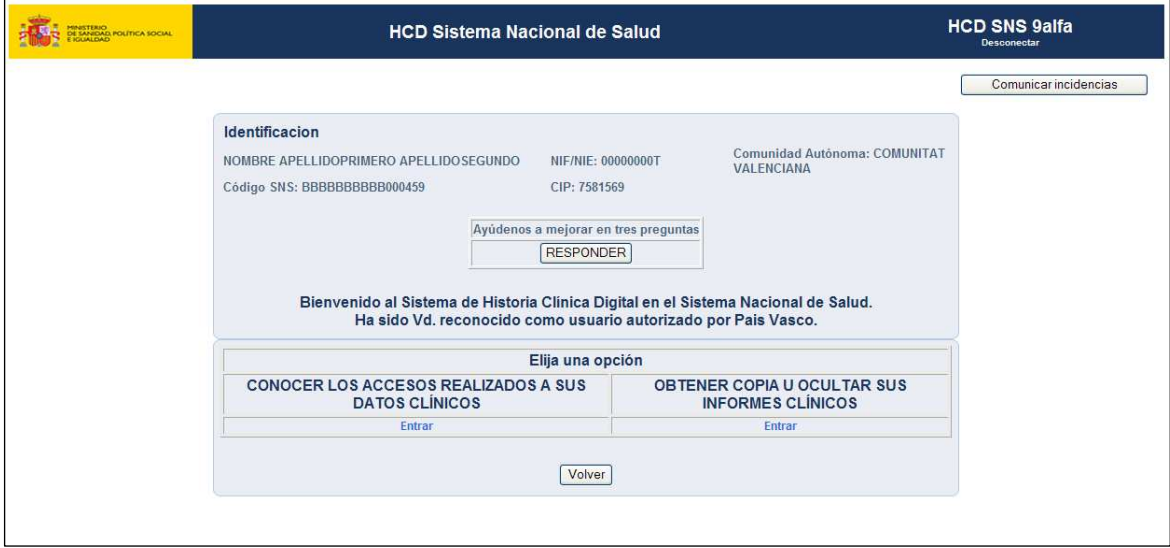

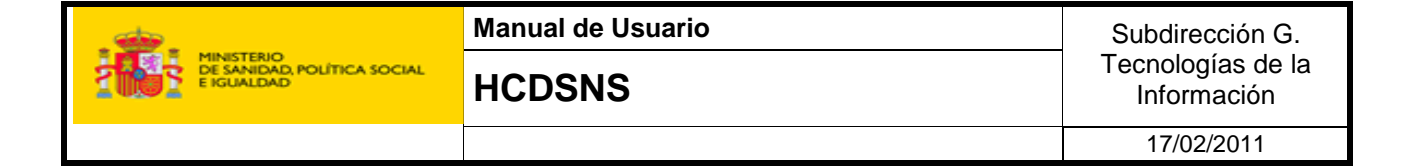

Se distinguen dos zonas, en la primera se muestran los datos del ciudadano que esta accediendo a la aplicación y en la segunda se muestra las opciones que puede seleccionar, que son:

- "Conocer los accesos realizados a sus datos clínicos" (Ver sección 2)
- "Obtener copia u ocultar sus informes clínicos" (Ver sección 3)
- Participar en una encuesta sobre el sistema (Ver sección 5).

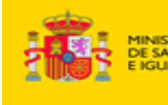

## **2 Accesos realizados a sus datos clínicos**

En esta pantalla se muestra, además de los datos del ciudadano que esta utilizando la aplicación, un formulario para introducir un filtro temporal en la búsqueda de los accesos realizados a sus datos clínicos por parte de profesionales sanitarios. También es posible escoger el campo por el que ordenar el listado:

- 1. Fecha acceso: fecha en la que se produjo el acceso
- 2. Servicio acceso: servicio que solicitó el acceso
- 3. Centro acceso: centro sanitario desde donde se produjo el acceso
- 4. Servicio de Salud acceso: servicio de salud desde donde se produjo el acceso
- 5. Fecha informe: fecha del informe al que se accedió
- 6. Tipo informe: tipo de informe al que se accedió (historia clínica, atención primaria, urgencias…)
- 7. Centro informe: centro sanitario en el que está el informe
- 8. Servicio salud informe: servicio de salud al que pertenece el informe.

 En el caso de seleccionar "Rango fechas" debe indicar la "Fecha Inicio" y "Fecha Fin".

 Una vez que se haya seleccionado un filtro temporal es necesario que pulse el botón "Buscar" para que se realice la búsqueda de accesos.

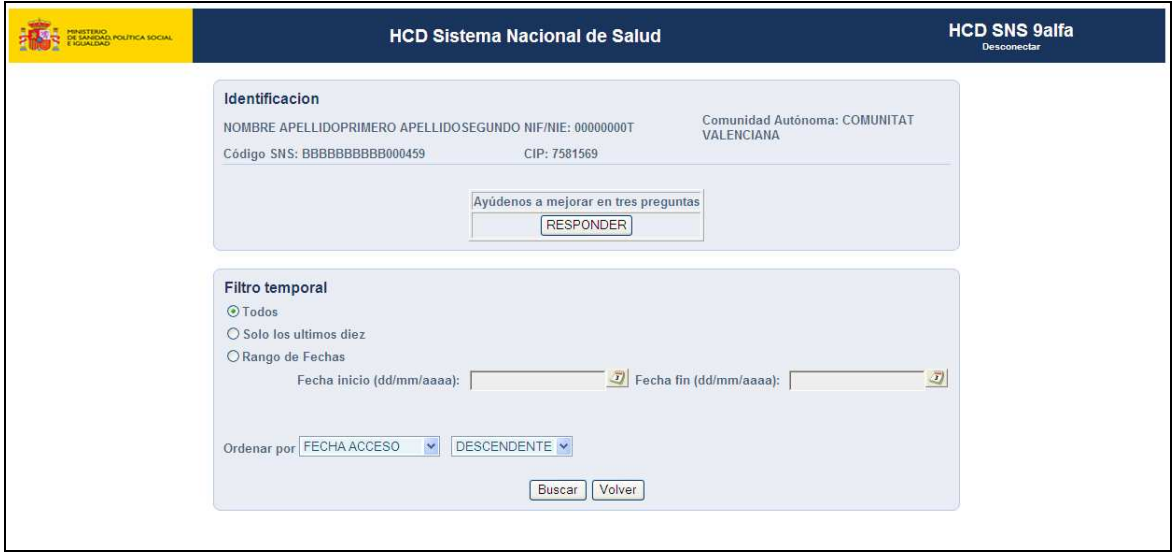

Una vez pulsado el botón "Buscar" se presentara la pantalla que muestra la "Lista de accesos a Informes del Ciudadano".

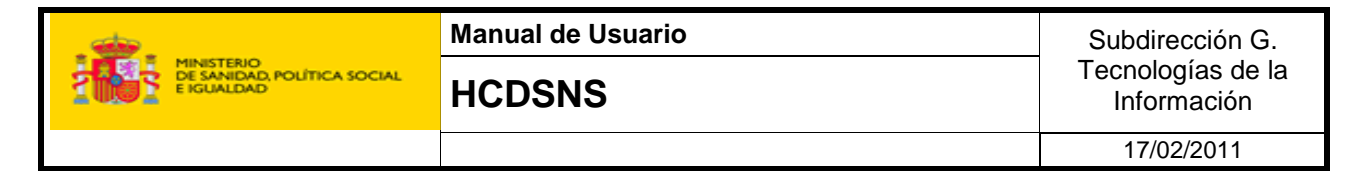

En esta pantalla se muestra, además de los datos del ciudadano que esta utilizando la aplicación, un listado informando de los accesos a sus informes.

En el listado se indica para cada acceso realizado la siguiente información:

- **Fecha y hora** del instante en el que se produce el acceso.
- **Tipo de Informe** que es consultado.
- Datos que especifican quién ha accedido.
	- **Servicio.**
	- **Centro** que ha accedido al Informe.
	- **Servicio de Salud**.
- Datos que especifican quién ha emitido el informe.
	- **Fecha** de emisión del informe.
	- **Centro** que ha emitido el informe.
	- **Servicio de Salud**.

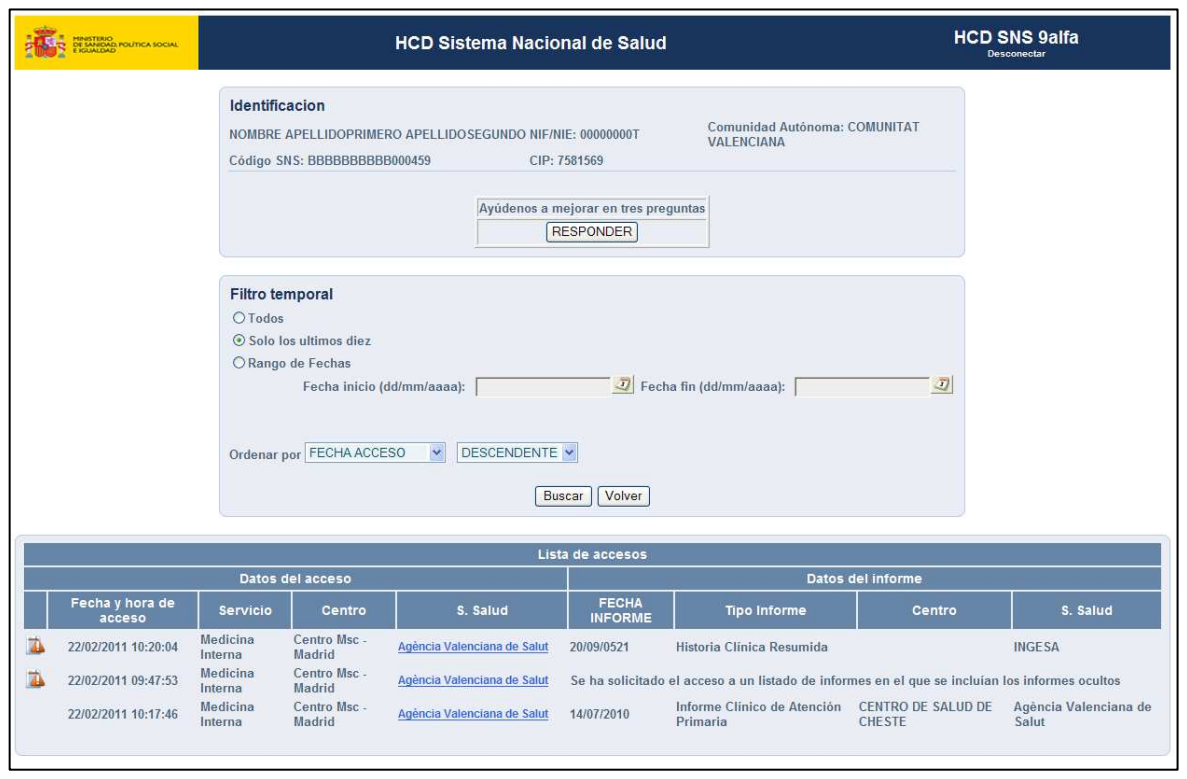

En los Datos del acceso en la columna de Servicio de Salud por cada acceso aparecerá un enlace con el nombre del Servicio de Salud. El ciudadano si pincha sobre uno de estos enlaces podrá realizar una reclamación sobre accesos realizados a sus datos clínicos si considera que estos accesos han podido ser indebidos.

Al pinchar sobre alguno de estos enlaces aparecerá la siguiente pantalla:

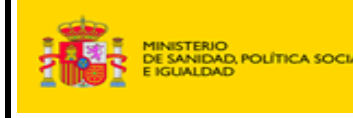

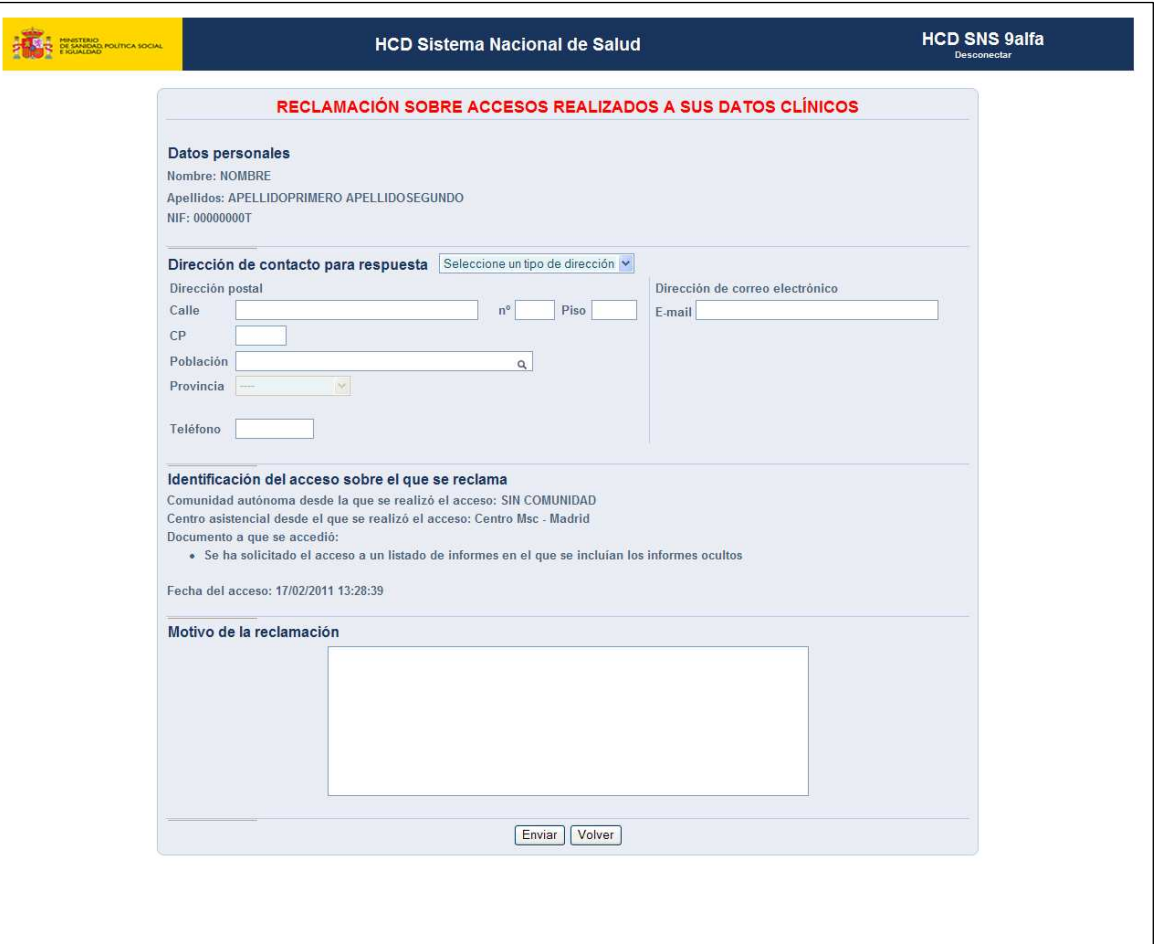

En esta pantalla se muestra, además de los datos personales del ciudadano que esta utilizando la aplicación y de los datos identificativos del acceso sobre el que se reclama, un formulario que deberá rellenar el ciudadano para poder realizar la reclamación.

En el formulario, el ciudadano deberá elegir la dirección de contacto para respuesta sobre su reclamación. Si elige dirección de correo electrónico deberá introducir esta. Si elige dirección postal deberá rellenar los datos postales.

 En la parte de abajo el ciudadano deberá rellenar le motivo de su reclamación y pulsar el botón "Enviar" para enviar esta. Una vez enviada la reclamación se mostrará un mensaje informando de la hora en la que se ha remitido la reclamación, dando la opción al ciudadano de que imprima la página como justificante del envío.

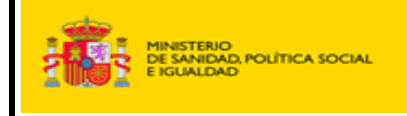

## **3 Obtener copia u ocultar sus informes clínicos**

Al pulsar en enlace de "Entrar" se muestra la siguiente pantalla.

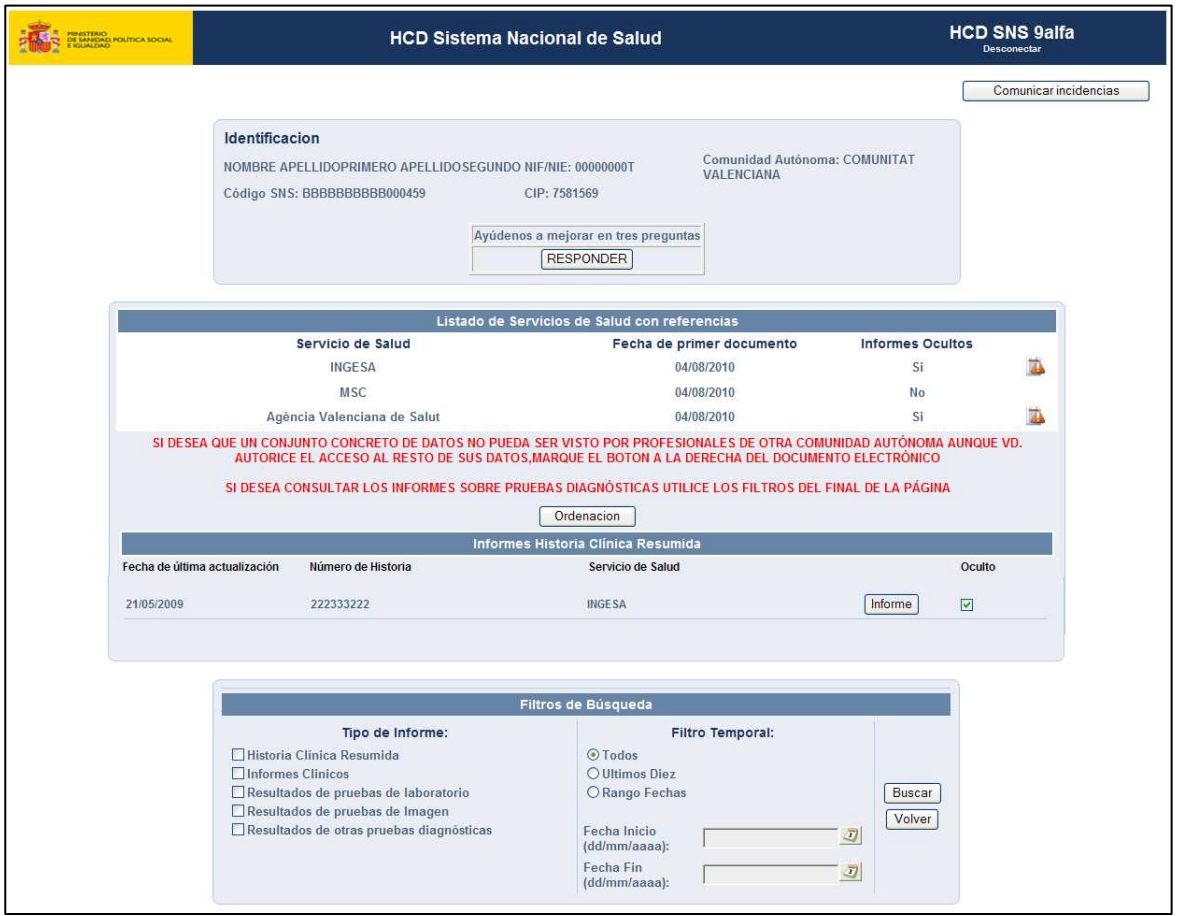

En esta pantalla se muestra, además de los datos del ciudadano que esta utilizando la aplicación, un listado de los Servicios de Salud en los que tiene informes, los informes de cada tipo que se encuentran en cada uno de los Servicios de Salud que contienen referencias del paciente y un Filtro de Búsqueda.

En el listado se indica:

- Servicio de Salud.
- Fecha de primer documento.
- Informes ocultos: indica si en este Servicio de Salud el ciudadano ha ocultado algún informe. En caso de tener informes ocultos además aparecerá un icono de alerta para hacer más fácil al profesional visualizar este hecho.

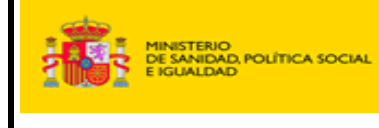

Los tipos de informe que podrá visualizar serán:

- Historia Clínica Resumida
- Informes Clínicos
- Resultados de Pruebas de Laboratorio
- Resultados de Pruebas de Imagen
- Resultados de Otras Pruebas Diagnósticas

 Debajo de los tipos de informes visualizados se encuentra el área en el que el ciudadano puede elegir el tipo de informe que desea visualizar. Los tipos de informe que podrá visualizar serán:

- Historia Clínica Resumida
- Informes Clínicos
- Resultados de Pruebas de Laboratorio
- Resultados de Pruebas de Imagen
- Resultados de Otras Pruebas Diagnósticas

Por defecto en el listado de tipos de informe si no se indica nada en el Filtro de Búsqueda aparecerán estos tipos de informe:

- Historia Clínica Resumida
- Informes Clínicos

Para visualizar un tipo de informes determinado debe seguir los siguientes pasos:

- 1. Seleccionar el tipo de informe que desea visualizar.
- 2. Indicar un filtro temporal. En el caso de seleccionar "Rango fechas" debe indicar la "Fecha Inicio" y "Fecha Fin"
- 3. Pulsar el botón "Buscar".

Al pulsar el botón buscar se refrescará la parte de la pantalla de los Informes del Paciente.

En la parte de la pantalla de los tipos de informes, estos se mostraran dentro de una región específica para cada Tipo de Informe con referencias del paciente.

 En el caso de que un Servicio de Salud no disponga de informes del tipo seleccionado por el ciudadano**,** se mostrará en la región correspondiente a dicho Tipo de Informe el mensaje "No hay informes de este tipo en este Servicio de Salud".

Una vez que ha acabado la búsqueda de referencias del paciente en los distintos Tipos de Informe (No aparece "Esperando respuesta......" en ningún

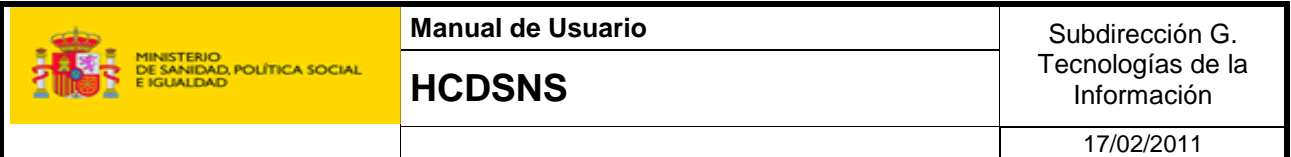

Tipo de Informe) se habilitara el botón "Ordenación", el cual permite ordenar los informes encontrados.

Si se desea realizar una ordenación de los informes encontrados se debe pulsar el botón "Ordenación", la pantalla que se mostrará será:

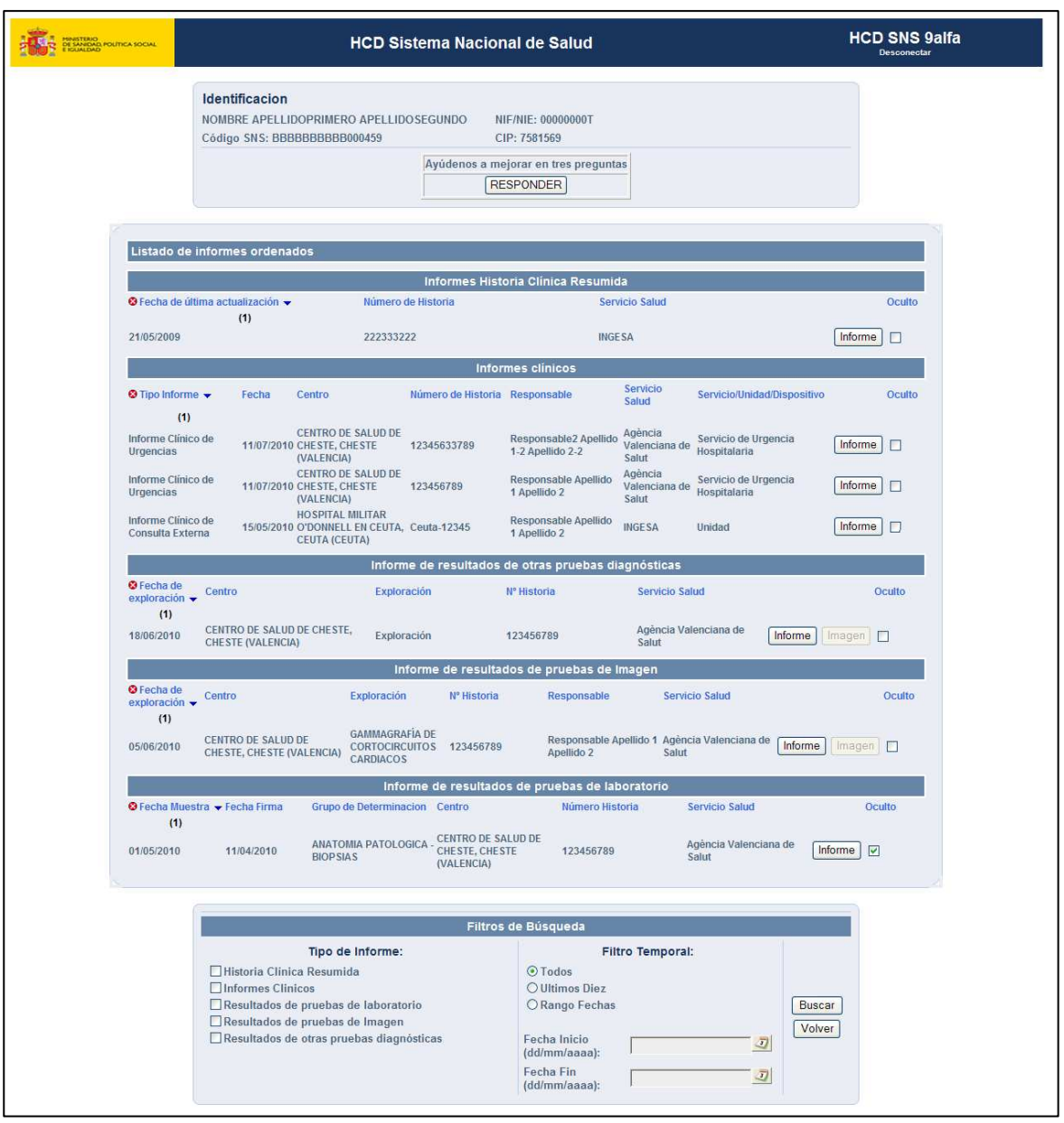

En ella se muestra, además de los datos de identificación del ciudadano, un listado de los informes encontrados (los que aparecían en la pantalla anterior) ordenados por defecto por Fecha. También se muestra nuevamente el formulario de búsqueda por si el ciudadano desea consultar otra vez sus referencias.

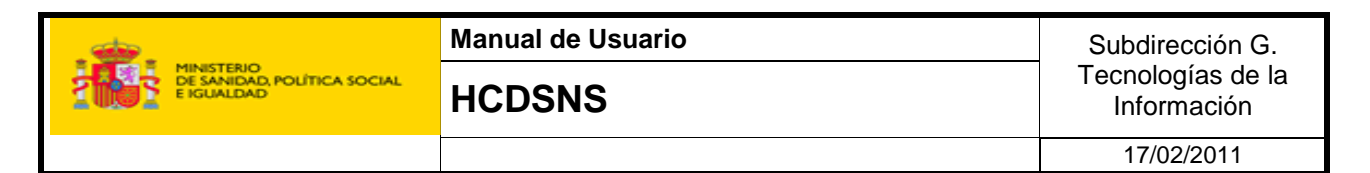

Se podrá ordenar por una o más columnas del listado:

- Si se desea añadir una columna como criterio de ordenación del listado basta con pinchar sobre esta columna y el listado se ordenara teniendo en cuenta este nuevo criterio.
- El numero entre paréntesis que aparece debajo de la columna que hemos seleccionado como criterio indica el orden en el que se aplica el criterio en la ordenación del listado. Por ejemplo: Si aparece debajo de la columna Fecha Inicio el numero **(1)** y debajo de la columna Centro el numero **(2)**, el listado estará ordenado en primer lugar por la columna Fecha Inicio y en caso de que haya dos informes con Fecha Inicio iguales estará ordenado en segundo lugar por la columna Centro.
- $\bullet$  El botón  $\bullet$  que aparece a la izquierda de la columna que hemos seleccionado como criterio sirve para eliminar la columna como criterio de ordenación del listado. Basta con pinchar sobre el botón y la columna dejara de ser criterio de ordenación en el listado.
- Si aparece el icono  $\bullet$  a la derecha de la columna que hemos seleccionado como criterio indica que el listado esta ordenado descendentemente por ese criterio.
- Si aparece el icono  $\triangle$  a la derecha de la columna que hemos seleccionado como criterio indica que el listado esta ordenado ascendentemente por ese criterio.
- Si queremos cambiar el orden del criterio de descendentemente a ascendentemente  $\triangle$  o viceversa, pincharemos sobre la columna seleccionada como criterio y este cambiara.

Si el paciente desea ver un informe deberá pulsar en el botón "Informe" del informe que desee ver. Al pulsar el botón se mostrará el documento.

Para algunos tipos de informes ("Pruebas de Imagen" y "Otras Pruebas Diagnósticas") aparecerá el botón "Imagen". Si el ciudadano desea ver el documento del informe ó la imagen asociada a dicho informe tendrá que pulsar el botón "Imagen".

Todos los tipos de informes tienen la columna "Oculto", en la cual aparecerá por cada informe encontrado un check, el cual si esta marcado indica que el informe es oculto y no puede ser consultado por los profesionales sanitarios. Si no lo está, indica que el informe es público y puede ser consultado por los profesionales sanitarios.

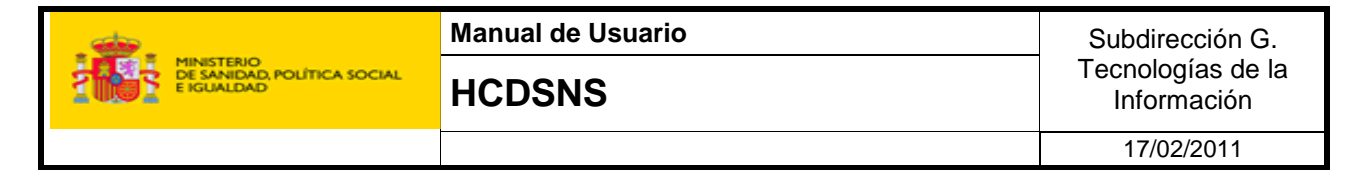

 En el anexo A se muestran los apartados de los diferentes tipos de informe.

## **4 Comunicación de Incidencias**

En todas las pantallas, en la parte superior derecha aparecerá un botón "Comunicar Incidencias", el cual tendrá la función de comunicar cualquier tipo de incidencia que tenga la aplicación.

Como ejemplo cuando un ciudadano visualiza un informe suyo:

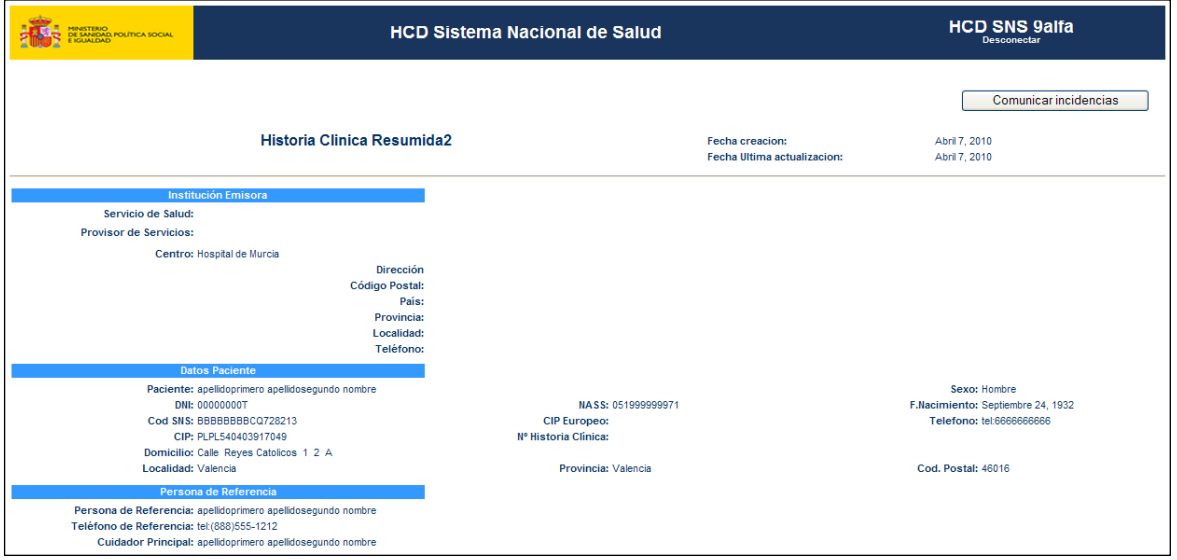

Habrá dos tipos de incidencia, la incidencia "Error en la visualización del informe" que comunicara un error al visualizar un informe, y una incidencia genérica, con el nombre de "Otros", que comunicará cualquier otro tipo de incidencia.

Al pulsar el botón de "Comunicar Incidencias" aparecerá un pequeño formulario con un cuadro de texto para rellenar el motivo por el cuál se está haciendo esa comunicación. Además, aparecerá un campo para que el usuario pueda introducir su e-mail por si es necesario que se pongan en contacto con él.

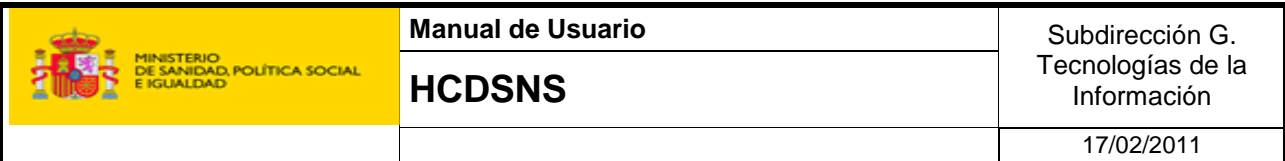

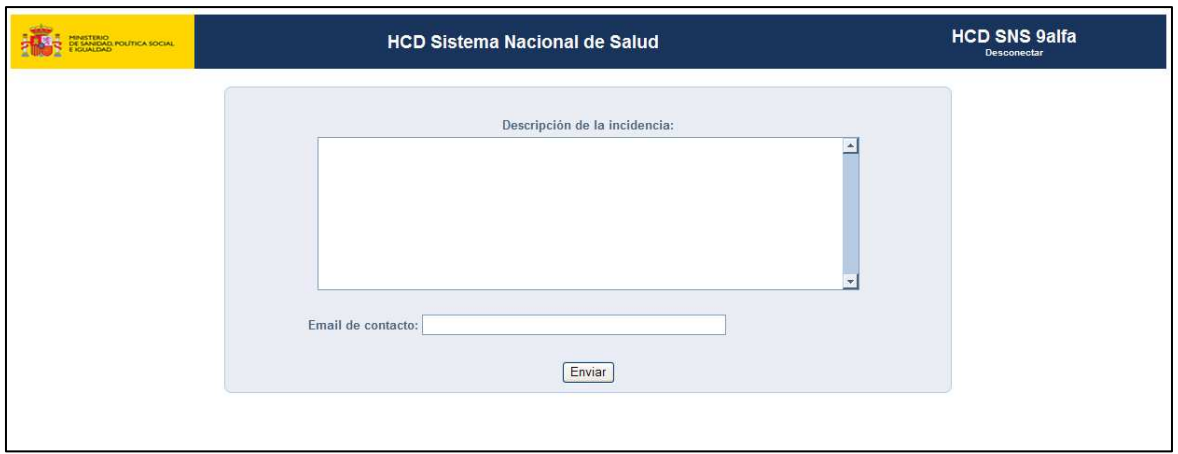

Este comportamiento variará en el caso de la pantalla de visualización de un informe. Sólo en este caso, previamente a ese formulario se mostrará una pantalla donde se podrá indicar el tipo de incidencia (la genérica o la específica para la visualización de informes).

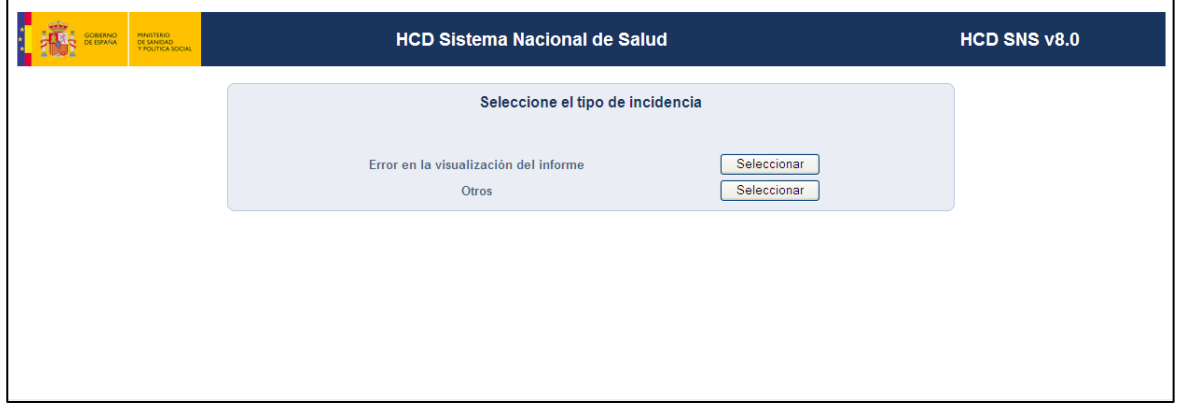

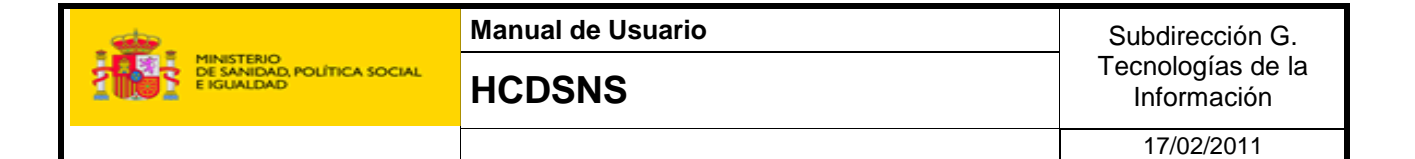

## **5 Encuesta dirigida a los ciudadanos**

Se puede observar en todas las pantallas, debajo de los datos identificativos del ciudadano, que existe un mensaje que dice "Ayúdenos a mejorar en tres preguntas" e inmediatamente debajo aparece un botón con el identificador "Responder".

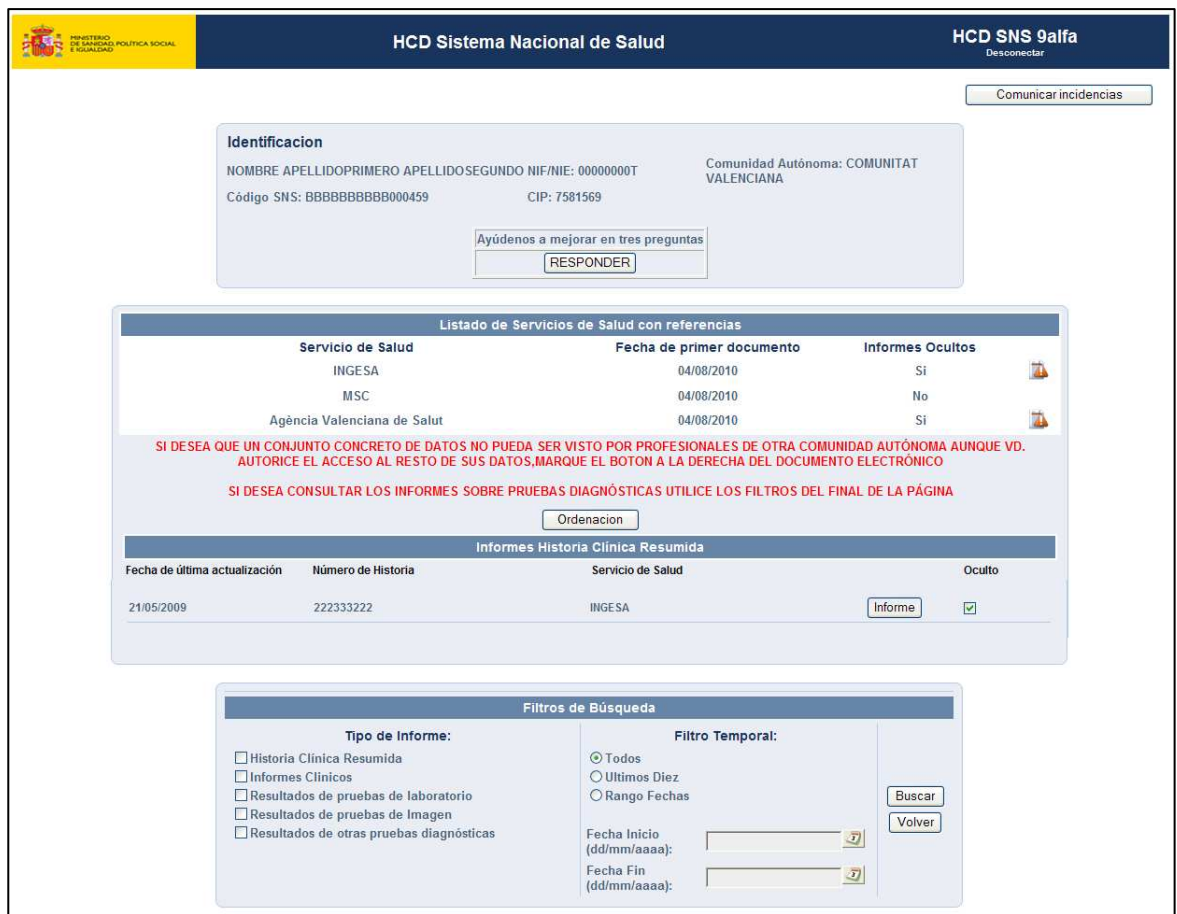

Pulsando el botón se abrirá una pantalla que permitirá al ciudadano rellenar una encuesta sobre el sistema. Por ejemplo:

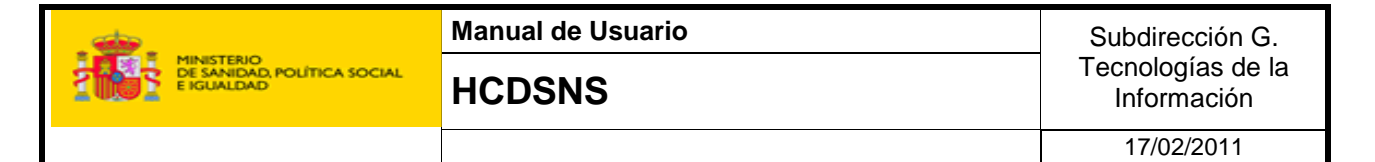

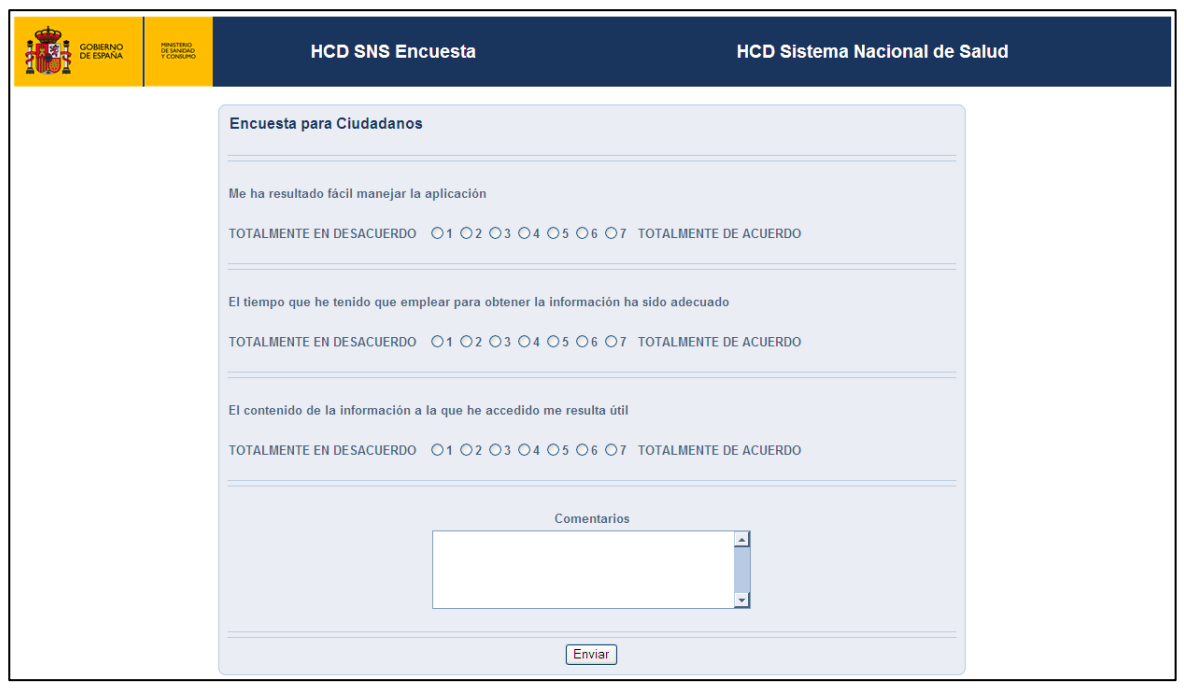

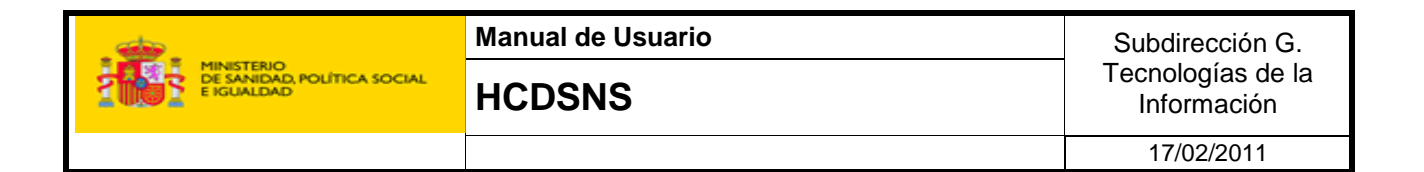

## **6 Anexo A**

A continuación se muestran los distintos apartados para los "Informes del Paciente" en la pantalla de Listado de Servicios de Salud con Referencias e Informes del Paciente:

### **6.1 Historia Clínica Resumida**

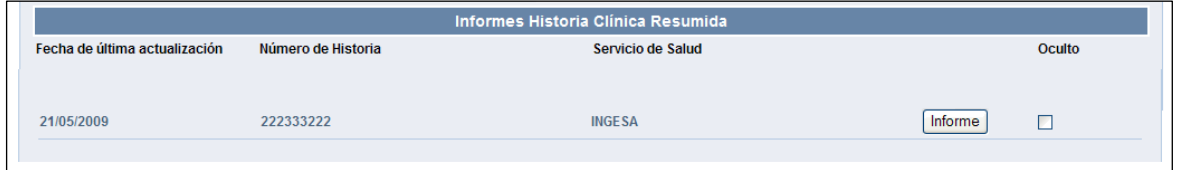

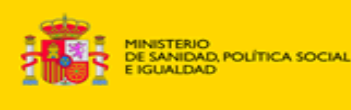

17/02/2011

## **6.2 Resultado de Pruebas de Laboratorio**

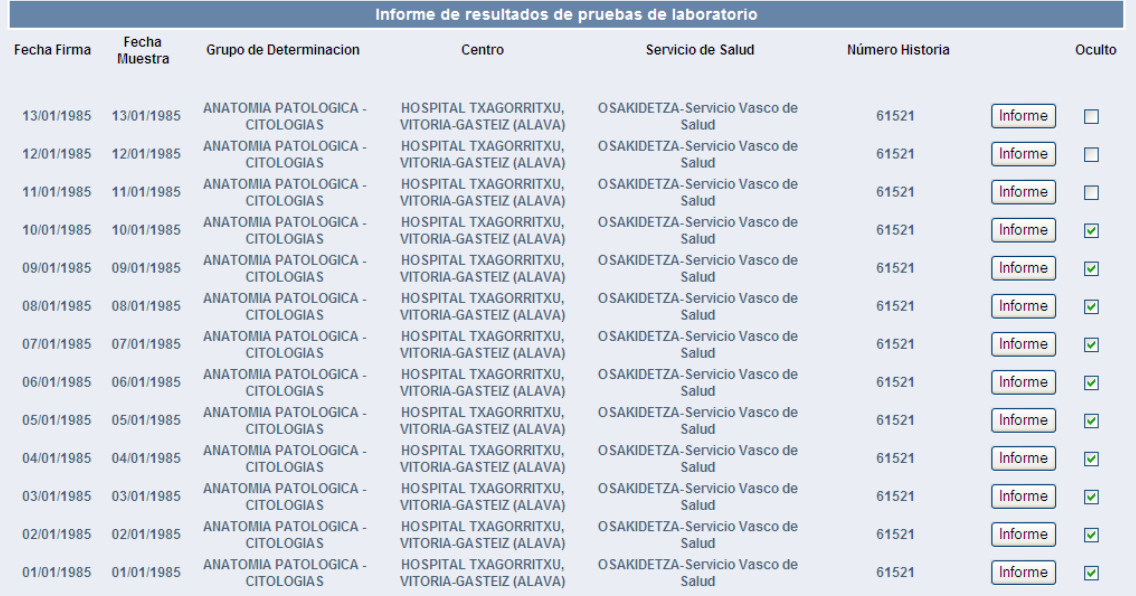

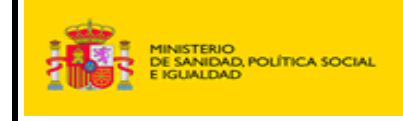

## **6.3 Resultados de pruebas de Imagen**

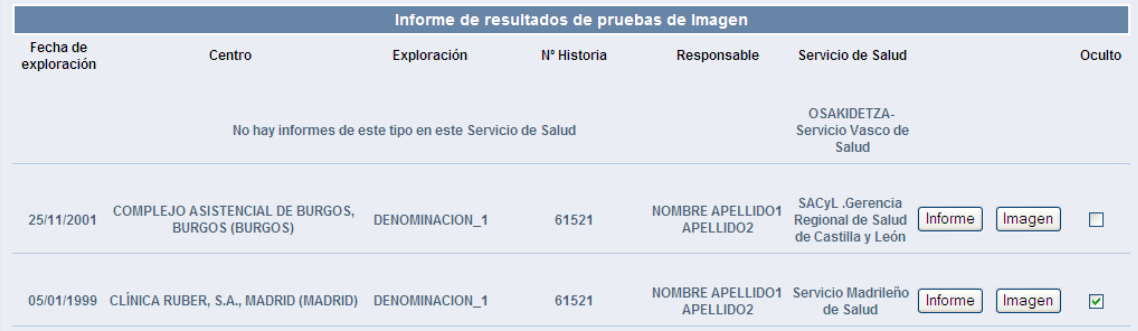

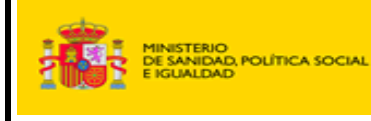

17/02/2011

## **6.4 Clínicos**

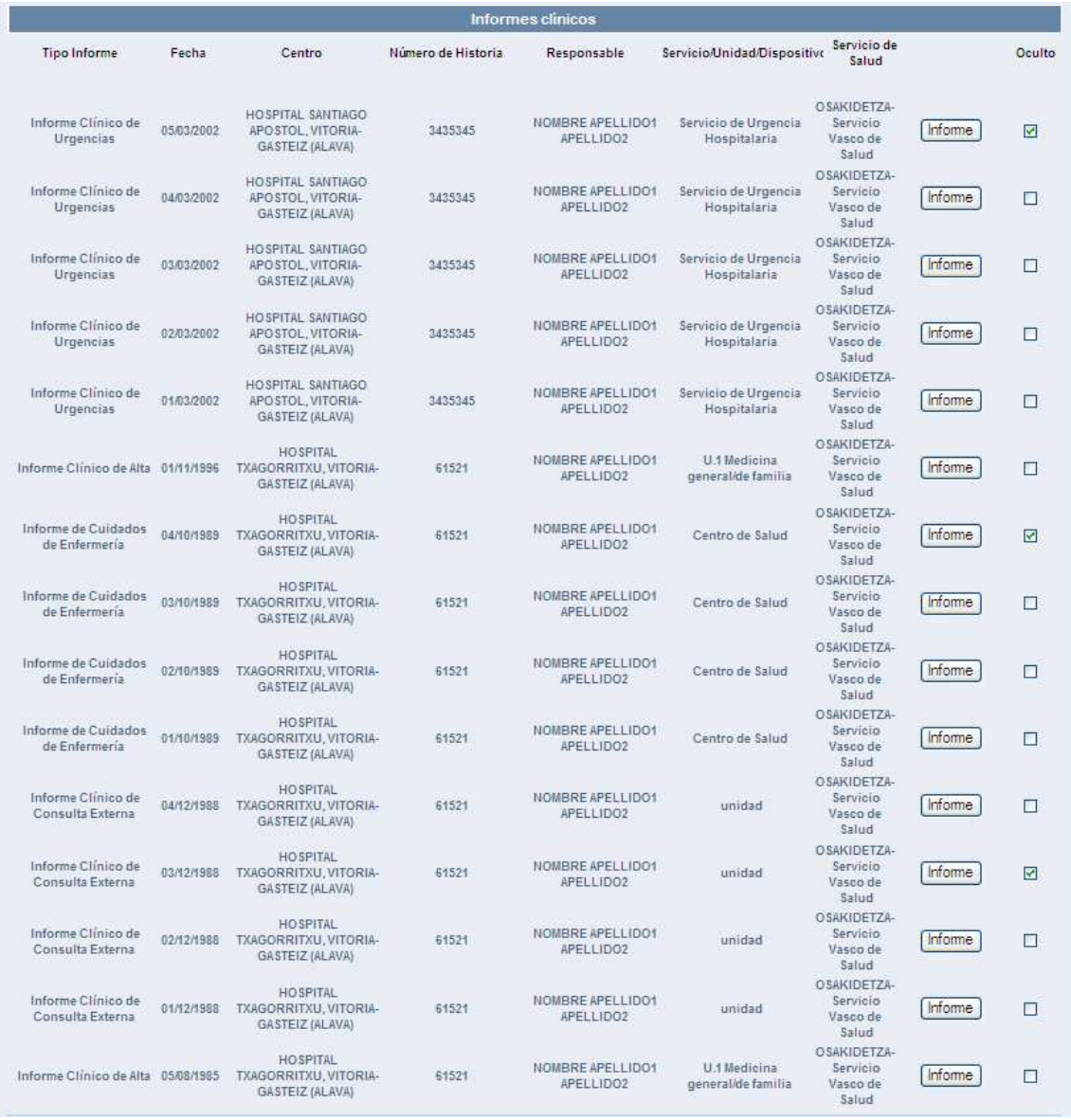

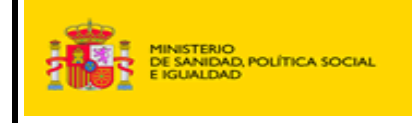

## **6.5 Resultado de otras pruebas diagnósticas**

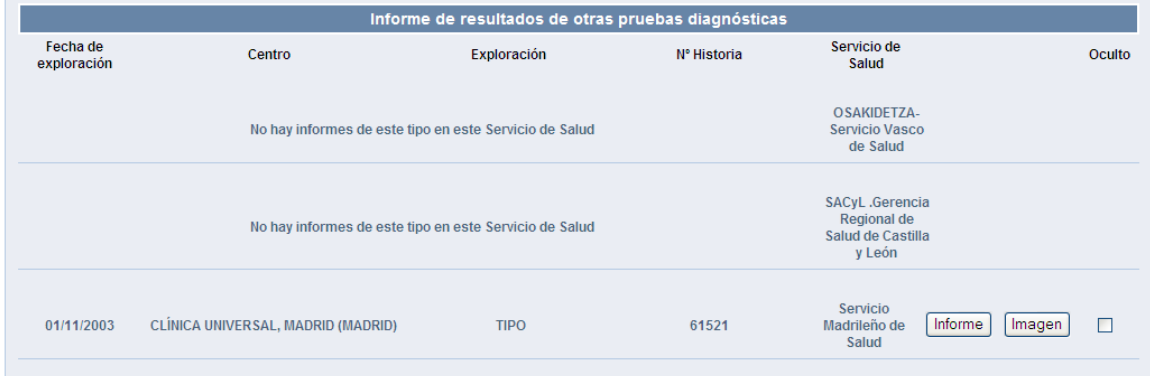